http://www.ti.com.cn/ww/analog/webench/index.shtml

1. 首先在 webench 网上输入电源参数,如下图,提供电源的是 24V 的直流电压,希望输出 3.3V 6A 的直流电源。

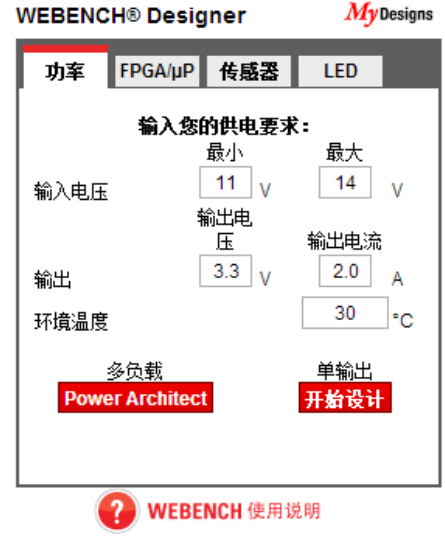

2. 点击上图的多负责下的按钮 power architect, 就出现下图

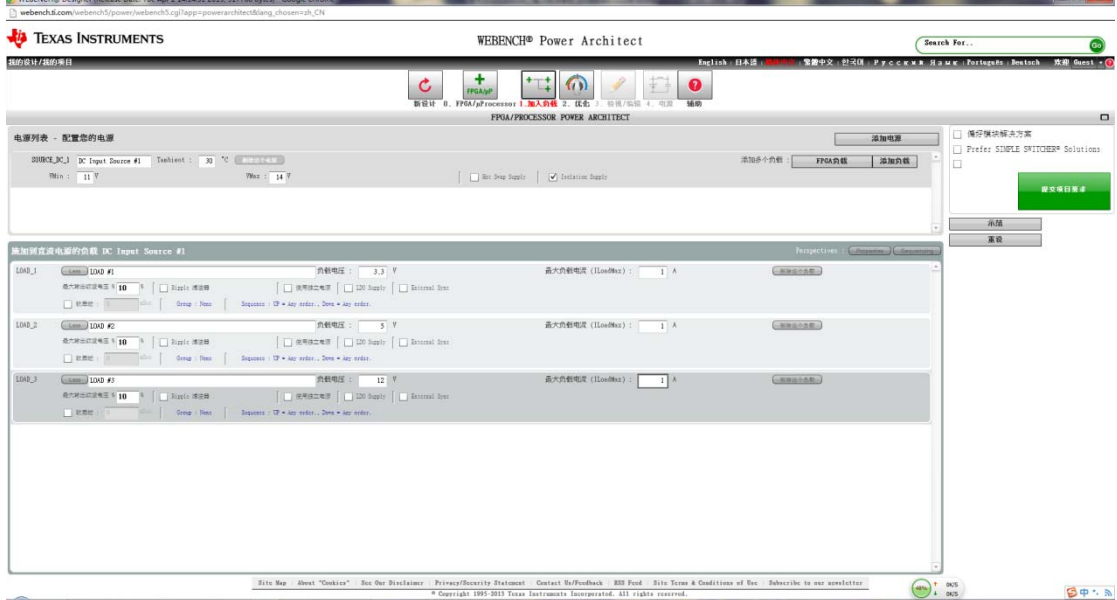

- 3. 点击添加负载就可以把你需要的各个负载的电压和需要的电流输入,这里我输入三个负 载需求:
	- a) 3.3V、1A
	- b) 5V、1A
	- c) 12V、1A

最后我把 isolation 是隔离, 这次选上, 以前用过金升阳的 DC-DC 模块, 这次用 TI 做设 计,感觉下来的选择会很多。

4. 点击提交项目要求,这个时候 webench 会进行优化处理,耐心点,这个部分不是由你 的机器决定的。最后显示下图。这时候你可以选择最小面积、最低 bom 成本或者最高 效率了, 无论哪一个我都试了一下。我试了三个, 最后还是感觉最低 bom 成本比较靠 我这个谱。

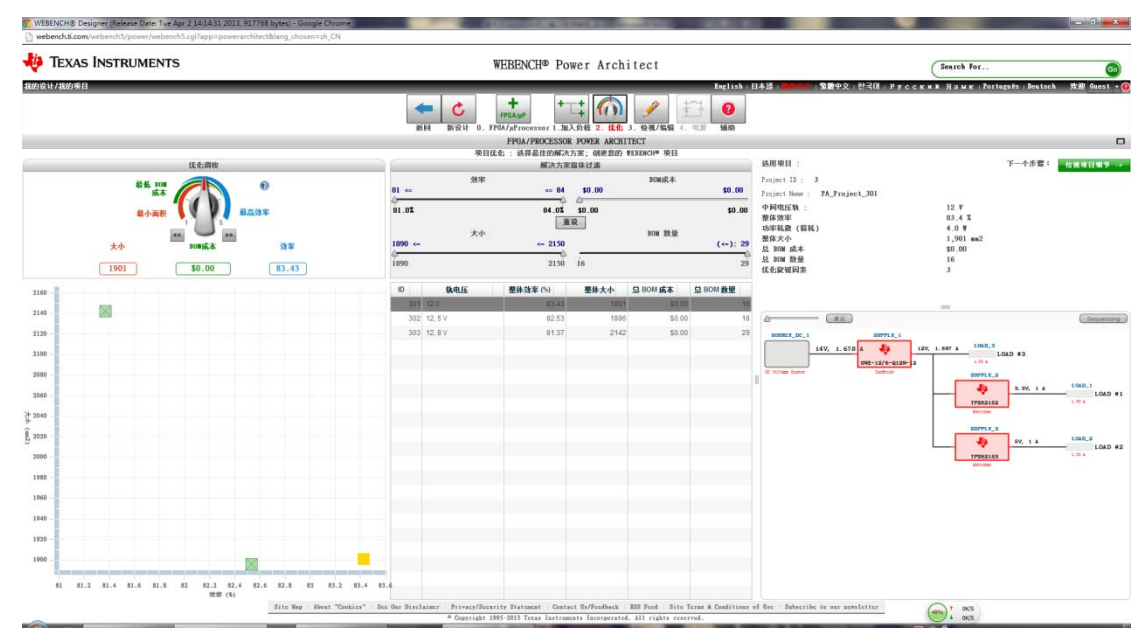

在上图中,中间显示的 301-303 是方案,左边的坐标系是三个方案的效率和 bom 坐标,其 中黄色部分是我现在选择的 301 号的方案。右边下面是电路图,右边上面的选用项目是方案 的信息介绍。中上部是解决方案窗体过滤,在效率、大小、BOM 成本、BOM 数量四个变量 进行过滤。点击电路图的各个模块,在选用项目中会显示相关信息,在这个方案中,先把输 入电源改成中间电压 12V, 由这个 12V 产生下来的 3 个电压输出。

下图是选择产生 3.3V 的模块信息。输入 10.8-13.2V, 输出 3.3V 并保证输出电流为 1A, 效能 达到 88%,这是很不错的转换比了。

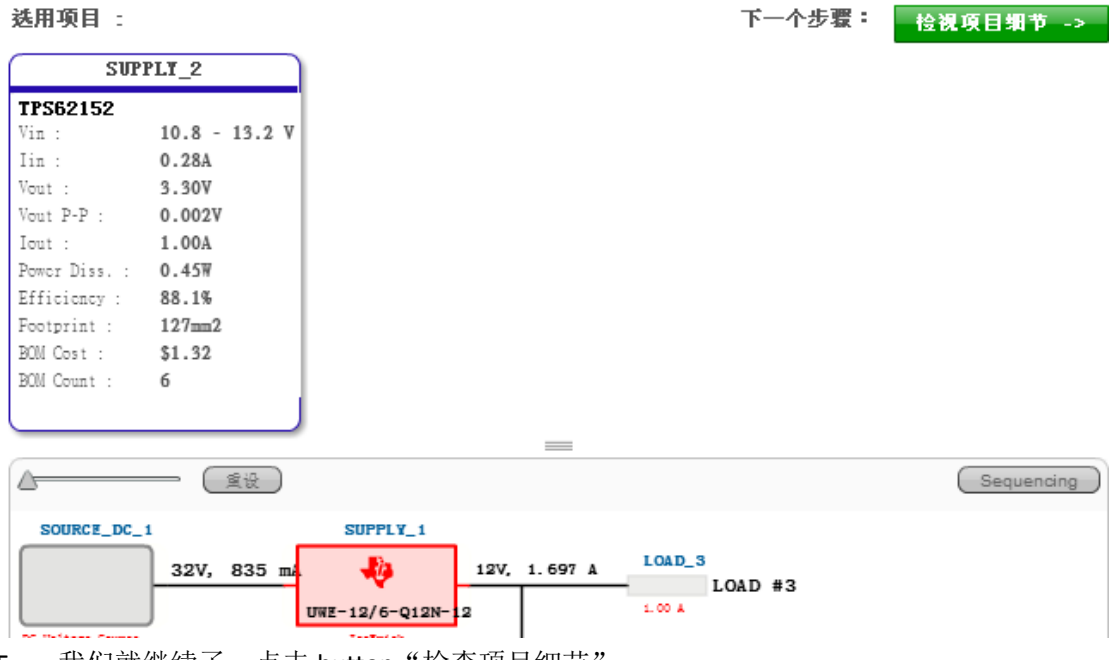

5. 我们就继续了,点击 button"检查项目细节"。

这个图中左边是电路图,右上是功率、BOM 成本和大小的饼状图,右下是相关模块的信 息,这部分可以进行替代电路选择。

这个设计中 UWE-12/6-Q12N-C 的 BOM 成本没有计算在里面, 所以 bom 成本里面这部分 就没有显示。

这个阶段,可以对各个芯片进行选择,对参数进行调整,加电源加负载都可以的。做到 这一步我们可以认为前面的几步都是向导。

最后我们点击 create project。

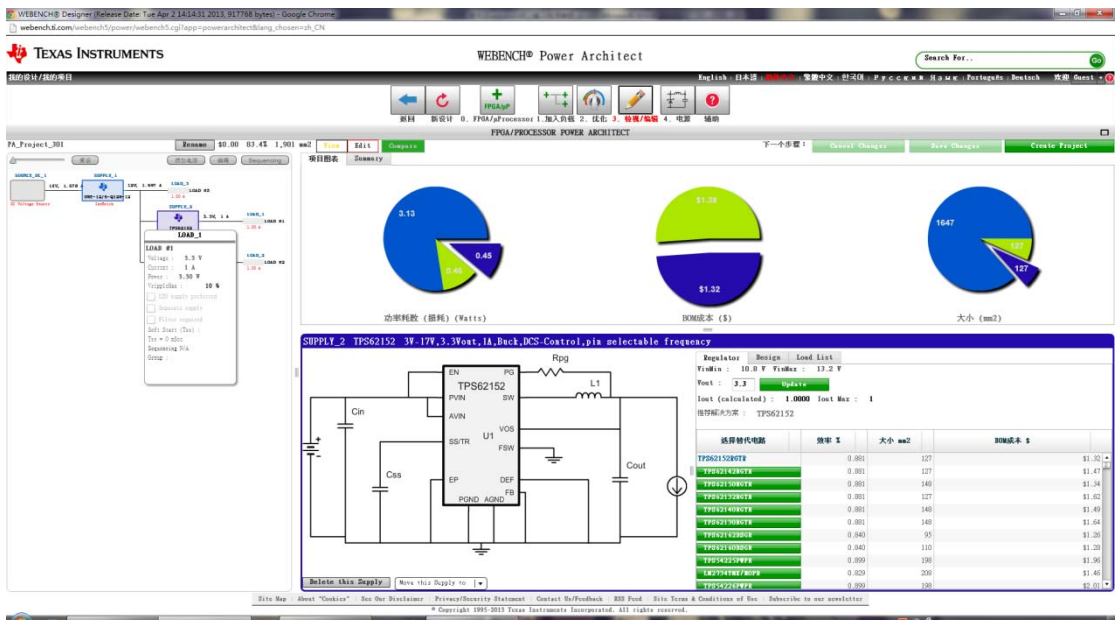

6. 这一步我们可以看每一个片子的属性、曲线、原理图、材料清单等等。

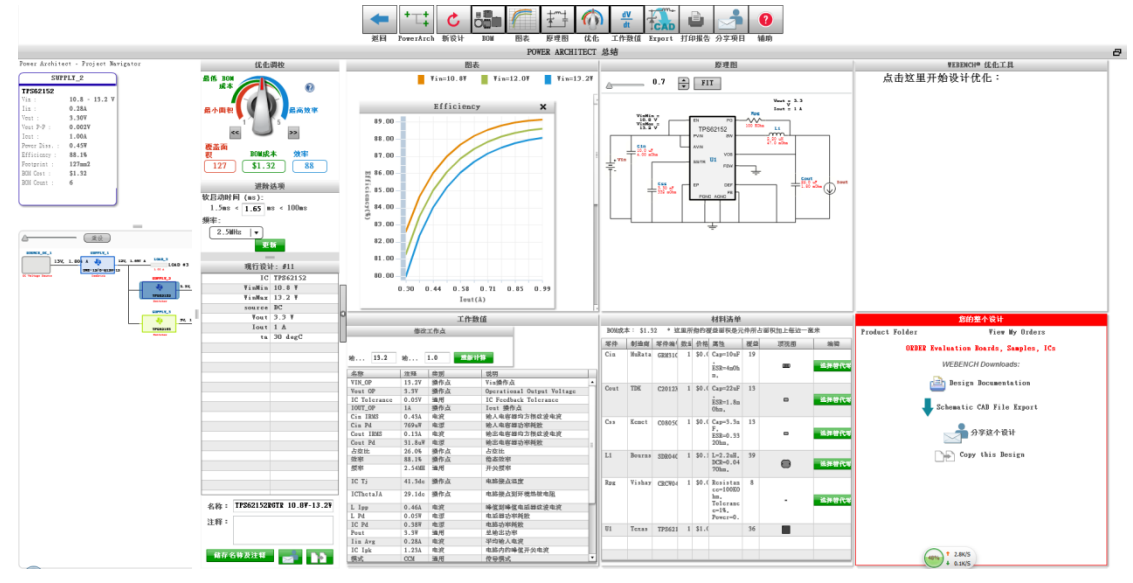

点击图表就会出现你需要的曲线图。如下图

## $\leftarrow$  c  $\frac{1}{2}$ HO & ED B JO Project ID : 1 **Echano**<br>Project ID : 1 **Echano**<br>Project Name : 24 Project 6 | 師存 | 図 処取  $\frac{1}{\sqrt{2}}$  Cin Pd<br> $\frac{1}{\sqrt{2}}$  Lin Avg  $\sqrt{C}$  IC Ipk<br> $\sqrt{C}$  If Vds Act ⊌ IC Iq N<br>⊌ Pout or<br>|√ Cin IBBS<br>|√ IC Tj<br>|√ Fout p-p  $\boxed{\swarrow}$  Buty Cycle<br> $\boxed{\swarrow}$  if Irms  $\begin{array}{|c|} \hline \swarrow & \text{Cont } \; \mathbb{IR} \\ \hline \swarrow & \text{L } \; \mathbb{I} \; \mathfrak{p} \; \mathfrak{p} \end{array}$ - 中间电圧<br>- 車向車種素<br>- 功率種素<br>- 草体大小 **Efficience**<br>IC Pd<br>Total Pd 进阶选项 176, 1, 80 x 40 mm ii1811: #11 IC TP56215<br>
VinMin 10.8 V<br>
VinMax 13.2 V<br>
source DC<br>
Vout 3.3 V Cost IBBS  $\begin{array}{r} \bf 89.00 \\ \bf 83.00 \\ \bf 81.00 \\ \bf 87.00 \\ \bf 89.00 \\ \bf 81.00 \\ \bf 83.00 \\ \bf 81.00 \\ \bf 81.00 \\ \bf 81.00 \\ \bf 81.00 \\ \bf 81.00 \\ \bf 81.00 \\ \bf 81.00 \\ \bf 81.00 \\ \bf 81.00 \\ \bf 81.00 \\ \bf 81.00 \\ \bf 82.0 \\ \bf 83.0 \\ \bf 84.0 \\ \bf 85.0 \\ \bf 86.0 \\ \bf 87.0 \\ \bf$  $0.46$  $0.13$  $8.00 - 4$ 8.00c-4<br>
6.99c-4<br>
5.99c-4<br>
2<br>
8<br>
5.00c-4<br>
3<br>
4.00c-4  $0.13$  $\frac{\mathbb{S}}{\mathbb{H}}$ 0. 12  $\frac{1}{2}$  0.12  $2.99c - 4$ <br> $2.00c - 4$  $^{6}$  0.12  $0.1$  $1.00 - 4$ **STR 10.87-13.2**  $\frac{1}{0.44}$ sn<br>18  $x$ IC Ipk  $\,$  x  $\,$  $\begin{array}{c|c} \hline 1.20 & \hline \end{array}$ **RASHARE E 13** T, ÷  $\overline{a}$

点击你的整个设计中的 schematic cad file export 可以出现下图, 你可以导出你需要的设计 原理图。

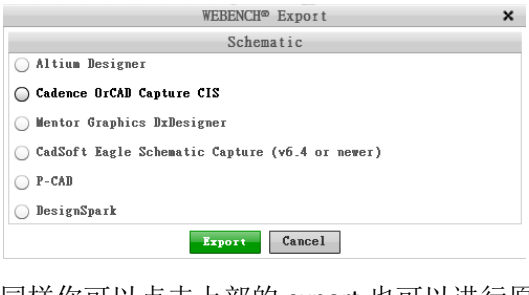

同样你可以点击上部的 export 也可以进行原理图的导出。

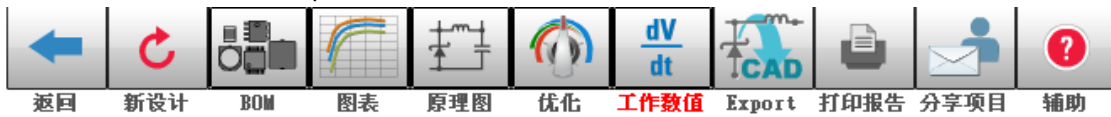

下图是导出 altium designer 的电路图文件

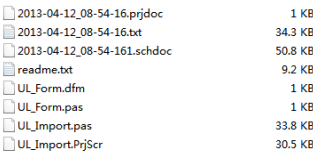

7. 点击上图的打印报告,可以在浏览器获得项目报告。

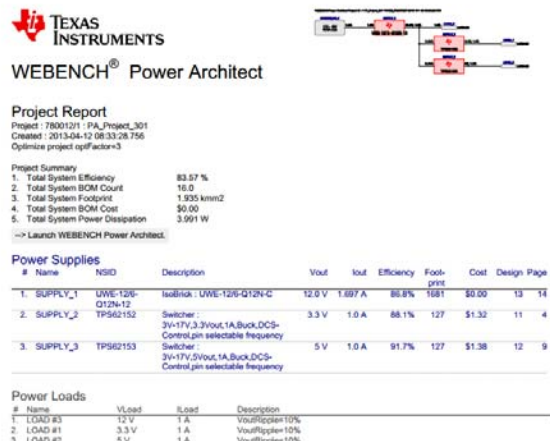